# **Using EAP-TTLS and WPA EAP-TTLS Authentication Security on a Wireless Zebra Tabletop Printer**

#### **Q.** What is EAP-TTLS?

**A. E**xtensible **A**uthentication **P**rotocol- **T**unneled **T**ransport **L**evel **S**ecurity is an IEEE 802.1x EAP security method that uses an initial TLS handshake to authenticate a server to a client using PKI (Public Key Infrastructure) cryptography X.509 digital certificates. Using the secure tunnel established by the TLS handshake, a RADIUS (**R**emote **A**uthentication **D**ial-**I**n **U**ser **S**ervice) server is used to authenticate a client using legacy username and password authentication before allowing wireless access onto the network. The server proves its identity to the client (our Zebra mobile printer) by passing a digital certificate to the printer. A root certificate is stored on the printer which will be used to help prove the identity of the server. The printer authenticates to the server by sending its username and password inside the secure TLS tunnel. Encryption keys are then generated securing all communications traffic between the wireless client and the network. In this example we will be using a Cisco Aironet 1200 access point (the EAP authenticator), and a Windows version of the popular FreeRadius authentication server. The firmware level on the Cisco access point used for this test was 12.3(7)JA. Information on FreeRadius appears later in this document.

Our first example will be standard EAP-TTLS, which uses WEP encryption. Our second example will be WPA EAP-TTLS, which uses TKIP encryption. To begin, make sure that the printer model you wish to configure for EAP-TTLS has an SH3 microprocessor. You can determine this by performing a 2-key self test (power on the printer with the Feed button pressed, and release it once the self test starts printing). Verify that in the second part of the test in the Program section that the Software version begins with SH. If your printer does not show this information then you do not have an SH3 processor, which is a requirement for EAP-TTLS authentication on a Zebra mobile printer.

#### **Configure the Cisco 1200 AP for EAP-TTLS authentication.**

In the SSID Manager select your SSID, set Open Authentication with EAP, and no Key Management as shown in the following two screen shots:

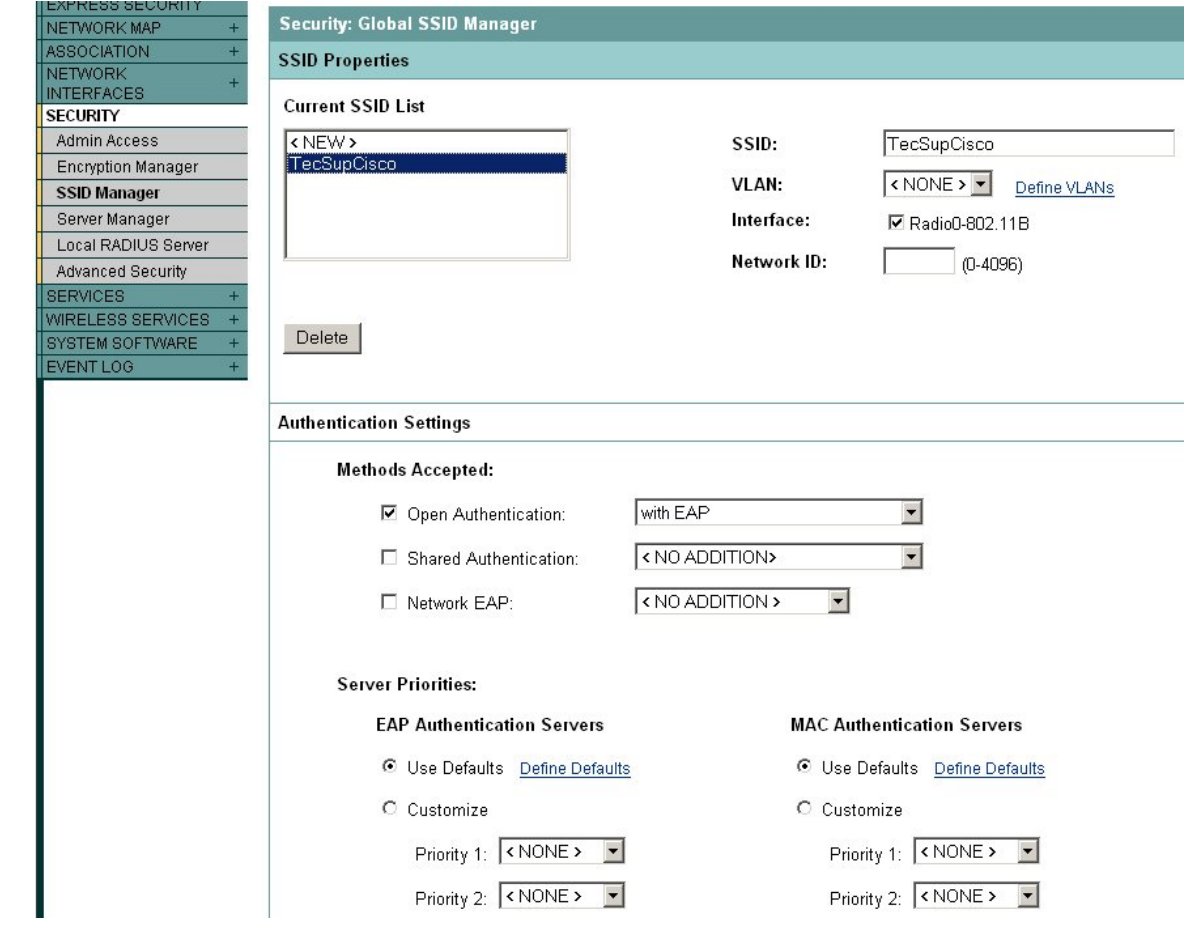

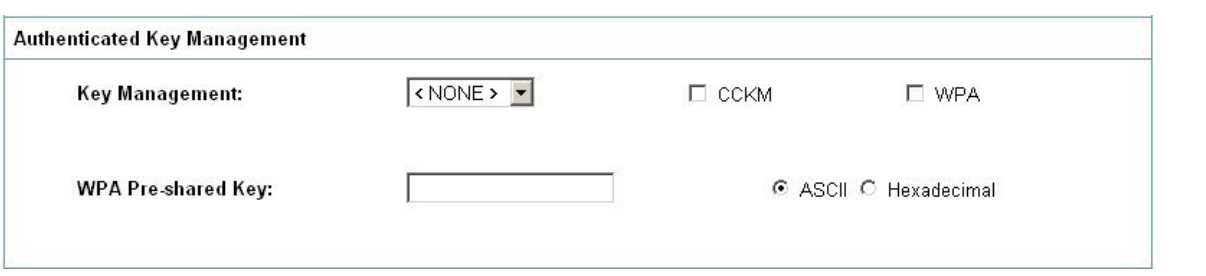

In the Encryption Manager set WEP Encryption to Mandatory:

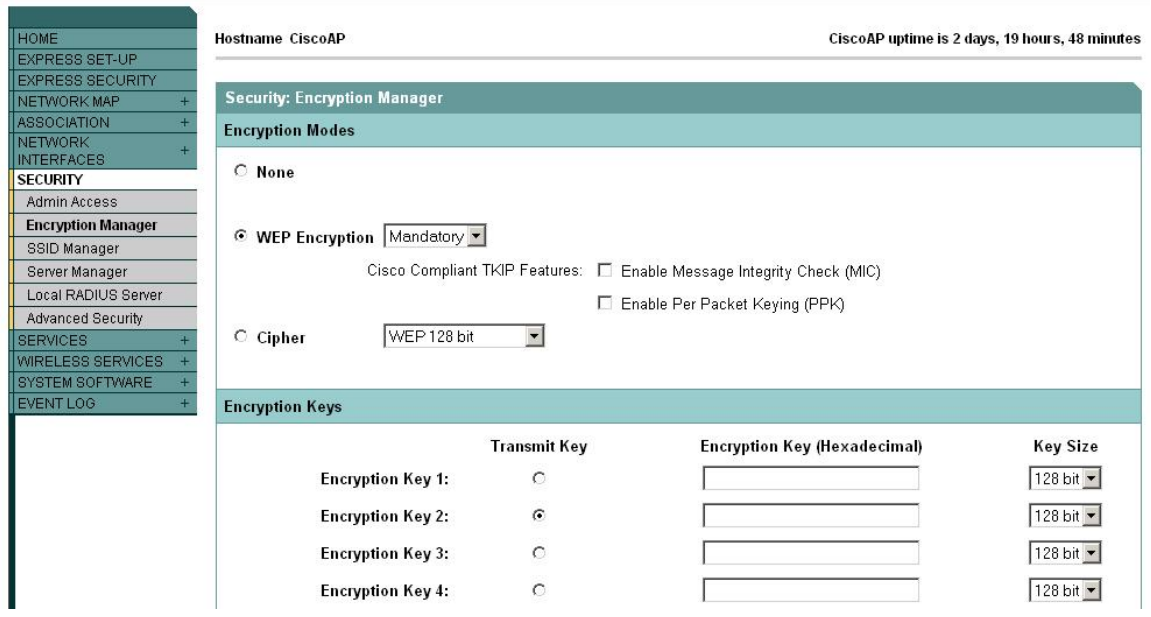

Next, configure a RADIUS server entry in the Server Manager. Select the IP address for your RADIUS server and enter its shared secret (we will edit the shared secret on the RADIUS server in the next step). By default the FreeRadius server listens on TCP ports 1812 and 1813. Select the RADIUS server's IP address in the Default Server Priorities (EAP Authentication section).

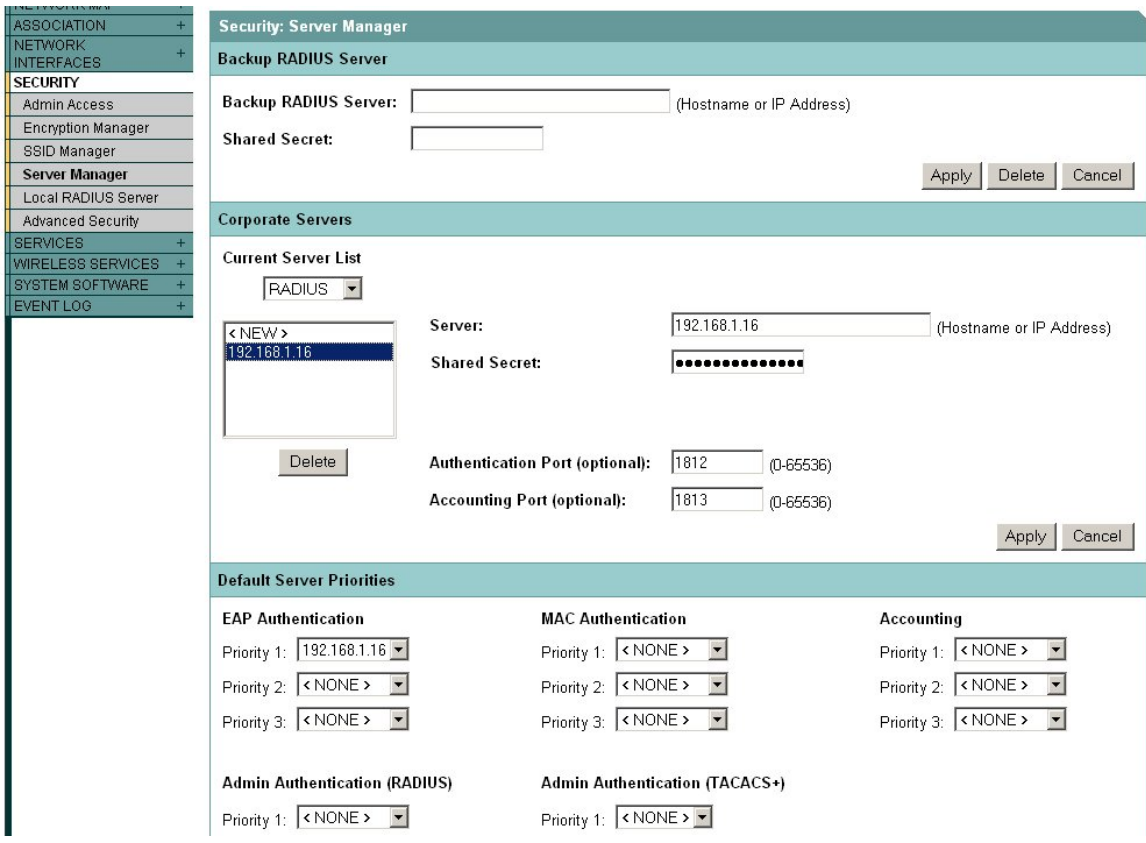

#### **Configure the FreeRadius server for EAP-TTLS authentication.**

The FreeRadius server is available under the GNU General Public License (GPL), and is freely downloadable from the internet. For our example we will be using a Windows build of the server that can be downloaded from the FreeRadius.net website ([http://www.freeradius.net](http://www.freeradius.net/)). To install this version of the FreeRadius server you will need a computer system running Windows XP.

Download and install the server. In the FreeRadius.net group click the 'Edit Clients.conf' icon. At the bottom of the file add the following lines to create our test network. This will allow for a range of access points that must also be configured with this same shared secret.

```
client 192.168.1.0/24 { 
       secret = password<br>shortname = private-
                        = private-network-3
 }
```
Save the file and open the Eap.conf file for editing. If necessary, edit the line that reads 'default\_eap\_type' to select the TTLS protocol. Save the file if changes are made.

**default\_eap\_type = ttls** 

Open the Radiusd.conf file. Locate the PAP module and change the encryption\_scheme to clear text as shown below. Save the file if changes are made.

```
# DEFAULT: crypt 
           pap { 
                 encryption_scheme = clear 
 }
```
Next we will create user credentials that our printer will use to login to the network. Open the Users file. Just below the user 'FreeRADIUS.net-Client' add a TTLS user 'ttls' as shown below. Save the file if changes are made.

```
# Test TTLS user 
ttls Auth-Type := pap, User-zebra1 == "zebra1" 
       Service-Type = Login-User
```
The RADIUS server should now be configured correctly. Start the server in debug mode by selecting the appropriate icon. Once the server is initialized it will be ready to process requests and authenticate users.

```
Start FreeRADIUS.net in Debug mode
                                                                                                                                            -| \Box | \timesdule: Instantiated files (files)<br>dule: Loaded Acct-Unique-Session
|odule: Instantiated files (files)<br>|odule: Loaded Acct-Unique-Session-Id<br>|acct_unique: key = "User-Name, Acct-Session-Id, NAS-IP-Address, Client-IP-Addre<br>!s, NAS-Port"
             -rort<br>Instantiated acct_unique (acct_unique)<br>Loaded detail
     ule:
      ail: detailfile = "../var/log/radius/radacct/%{Client-IP-Address}/detail-%Y%
 detail: detailperm = 384
  Cuturi Cuturiper<br>|etail: locking = no<br>|dule: Instantiated detail (detail)<br>|dule: Loaded radutmp<br>|adutmp: filename = "../var/log/rad;
                                 .tcmp<br>= "../var/log/radius/radutmp"<br>= "%(User-Name}"
                 filename
     dutmp:
     dutmp: username
    dutmp: case_sensitive<br>dutmp: case_sensitive<br>dutmp: check_with_nas
                                                ues
                                                UPS
                                     radutmp (radutmp)
             Instantiated
     ile :
    tening on authentication<br>tening on accounting *:14<br>tening on proxy *:1814
                                                  *:1812:1813ady to process requests.
```
# **Configure the Zebra printer for EAP-TTLS authentication.**

To configure the Zebra printer for EAP-TTLS authentication we must aquire and store the necessary certificate file on the printer, and configure the appropriate printer parameters to enable EAP-TTLS authentication. For this example we will be using the demo certificate that is supplied with the Windows version of FreeRadius. Locate the 'DemoCerts' folder of your FreeRadius installation. At the time of this writing the default path and version is:

#### *C:\Program Files\FreeRADIUS.net-1.0.2-r0.0.8\etc\raddb\certs\FreeRADIUS.net\DemoCerts*

Only one certificate file is required in order to successfully authenticate our printer using EAP-TTLS (a root certificate from a certificate authority), and a user name and password that has also been properly configured in the RADIUS server (in this example the 'ttls' user that we setup previously). The certificate file must be in PEM format. It needs to have a specific filename, and must be stored in the printer's flash file system. Copy the following file from the FreeRadius 'DemoCerts' folder and place it in a temporary folder. Rename the certificate file as shown below. The file name is not case sensitive.

# **FreeRADIUS.net-Root.crt -> CacertSv.nrd**

*Note: Certificate files are normally generated by a trusted 3rd-party Certificate Authority (CA). If you are using different certificate files the TTLS section of the Eap.conf file will need to be edited to reference the appropriate files. Also, the root certificate file must be renamed as above and saved to the printer's file system.* 

#### **Setting up the Print Server:**

The Printer must have **firmware x.15.x** or higher.

To configure the printer use **ZebraNet Bridge Enterprise** V1.2.1 or higher. From Tools, select the Wireless Setup Wizard.

Select **EAP-TTLS** from the security Mode drop down box:

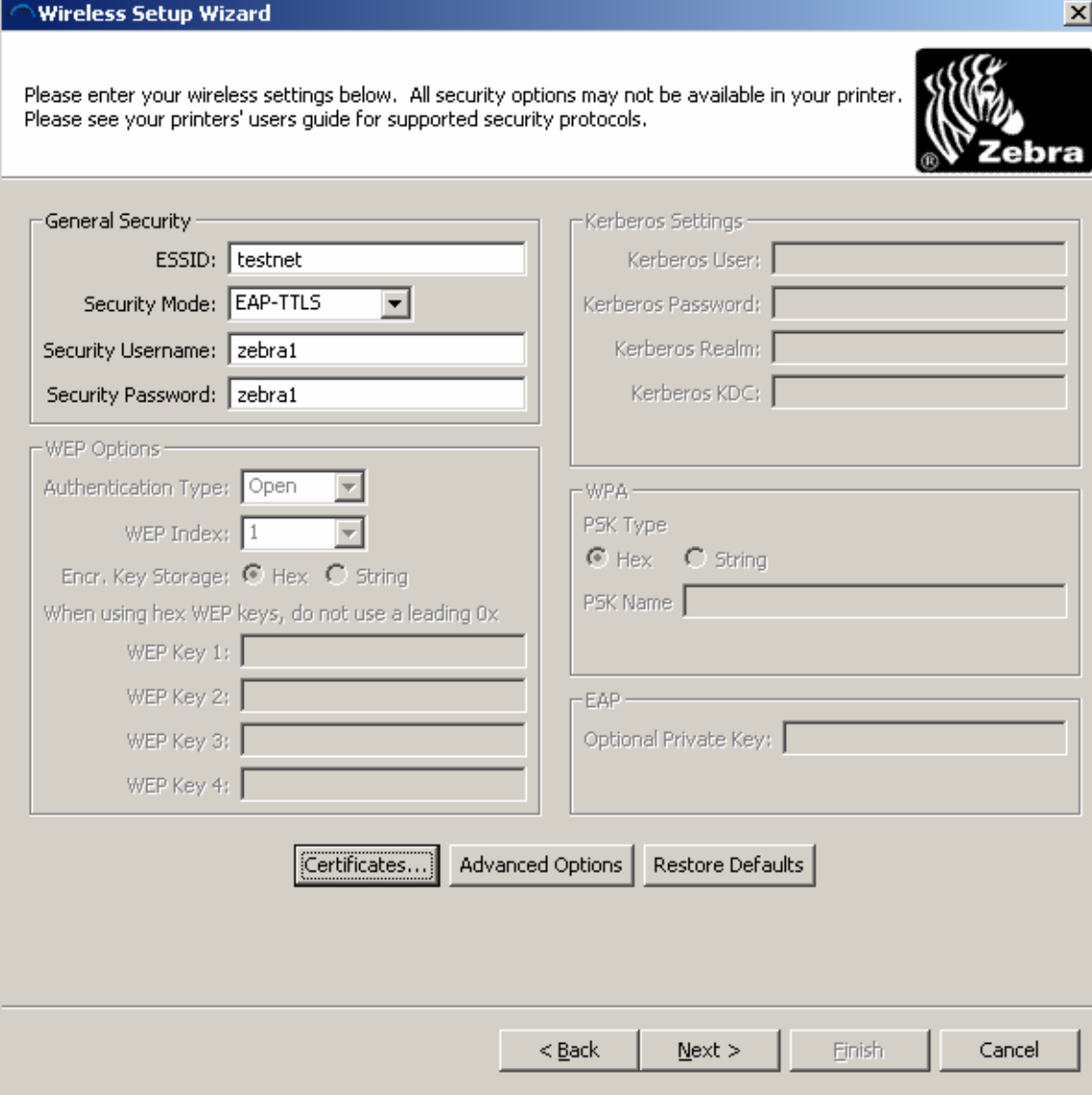

Next click **Certificates** to add:

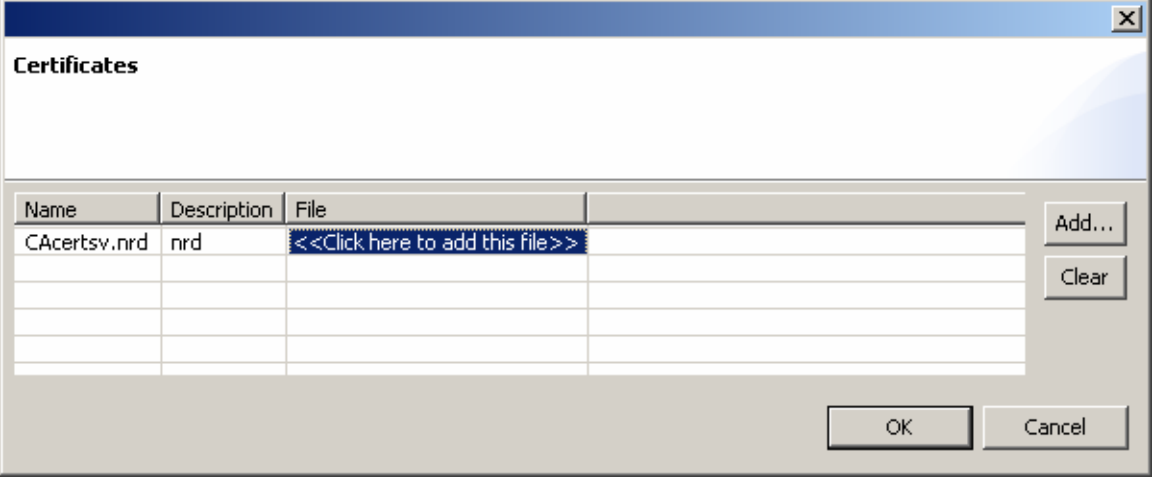

 $\mathbf{r}$ 

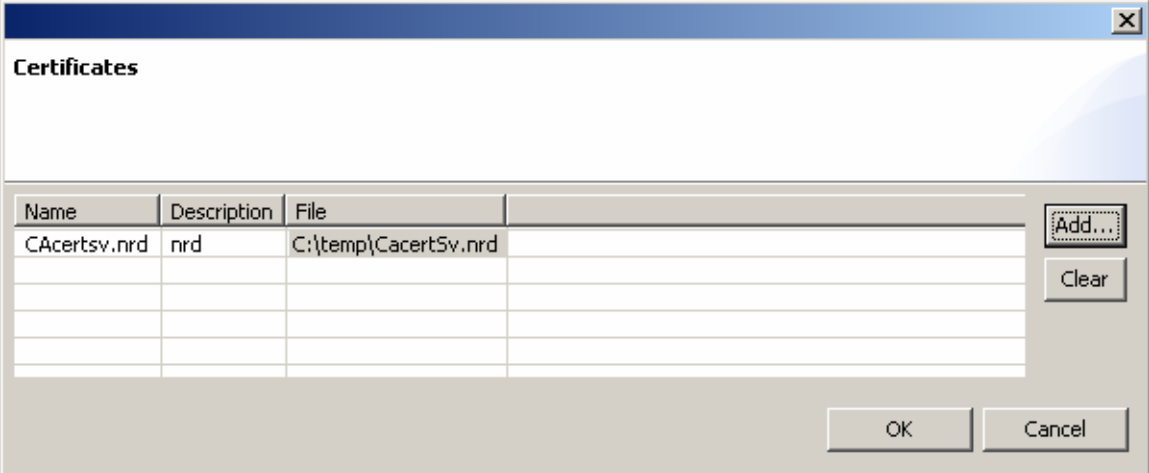

 $\mathbf{r}$ 

Click next to view the ZPL:

^XA ^WIP,10.17.50.71,255.255.255.0,10.17.50.1 ^WAD,D ^WEOFF,1,O,H,,,, ^WP0,0 ^WR,,,,100 ^WStestnet,I,L ^NBS ^WLOFF,zebra1,zebra1 ^WKOFF,,,, ^WX05,zebra1,zebra1

^FX: C:\temp\CacertSv.nrd will be downloaded as: CAcertsv.nrd

~DYE:CAcertsv.nrd,A,6,,ddfsaf

^XZ ^XA ^JUS ^XZ

Click finish to send to the printer.

The following is an example of the FreeRadius log after a successful connection.

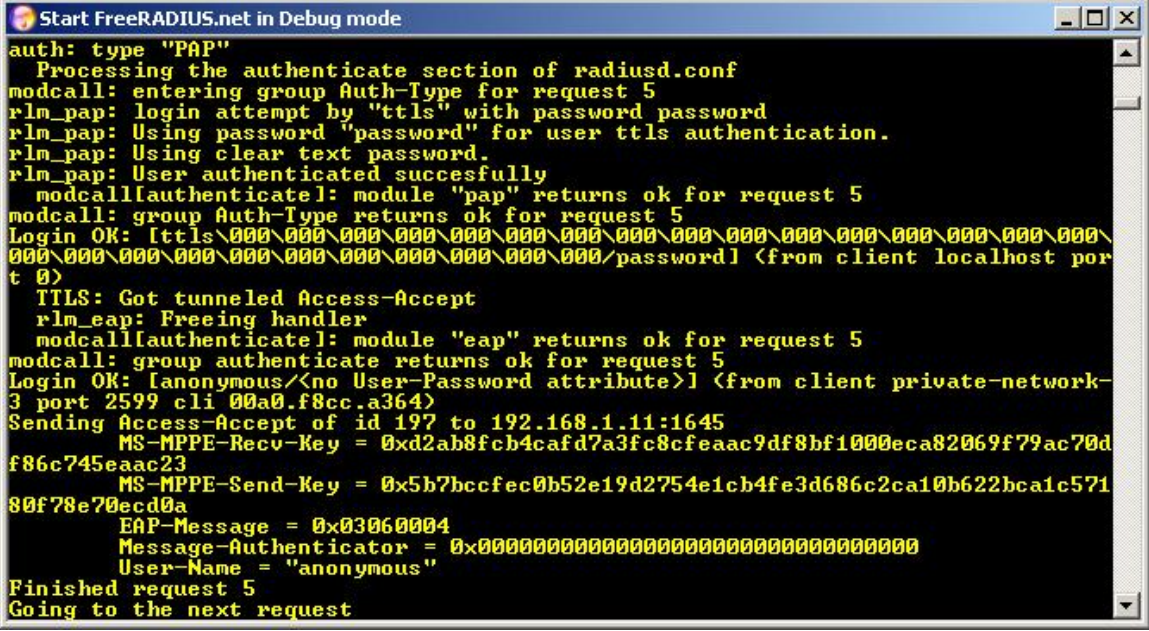

The access point's event log should also contain information regarding the printer's successful connection.

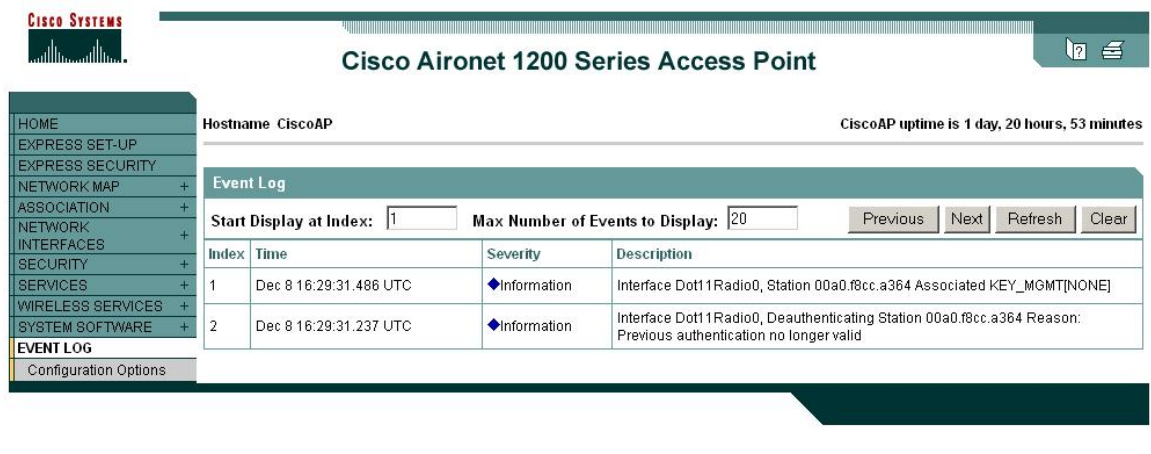

Next, we will modify the settings on the Cisco access point and the Zebra printer to use WPA EAP-TTLS. WPA increases security further by using TKIP (Temporal Key Integrity Protocol) as an encryption scheme instead of WEP. All the Cisco access point settings are the same as shown previously for standard EAP-TTLS except for the changes shown in the following two screenshots.

# **Configure the Cisco 1200 AP for WPA EAP-TTLS authentication.**

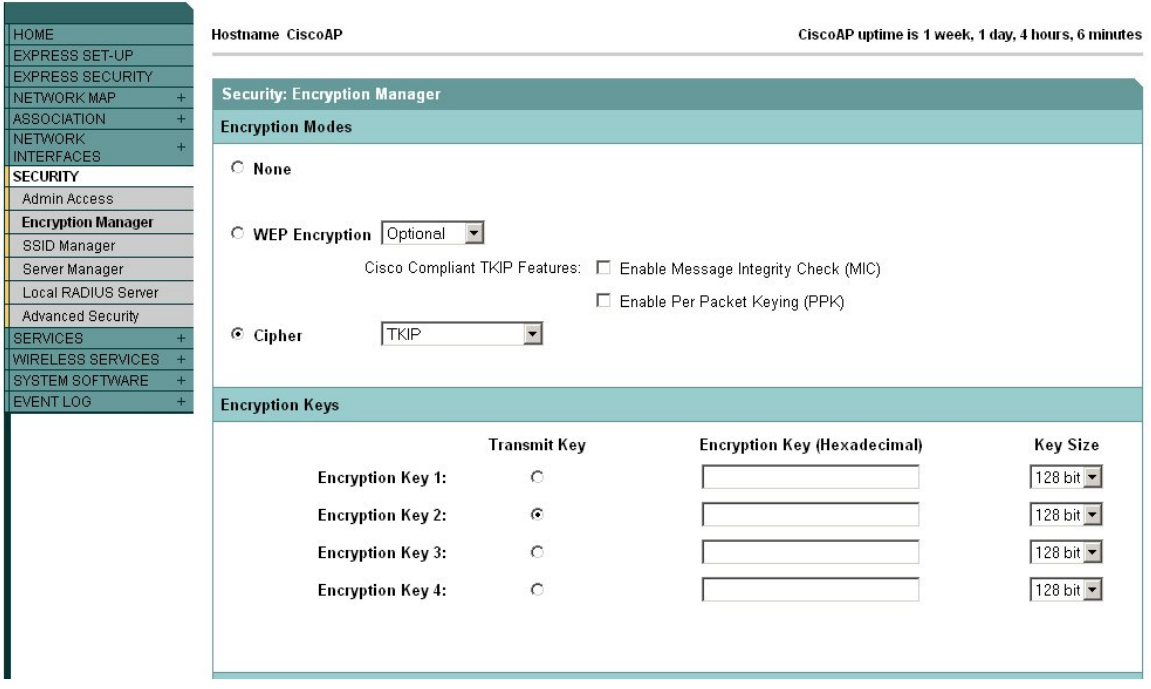

In the Encryption Manager click Cipher, and select TKIP from the dropdown box.

In the SSID Manager configure WPA as shown below.

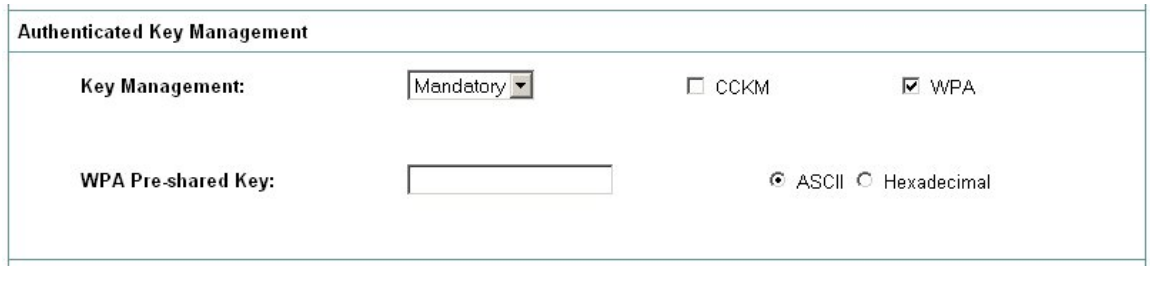

# **Configure the Zebra printer for WPA EAP-TTLS authentication.**

The Printer must have **firmware x.15.x** or higher.

To configure the printer use **ZebraNet Bridge Enterprise** V1.2.1 or higher. From Tools, select the Wireless Setup Wizard.

Select **WPA-EAP-TTLS** from the security Mode drop down box:

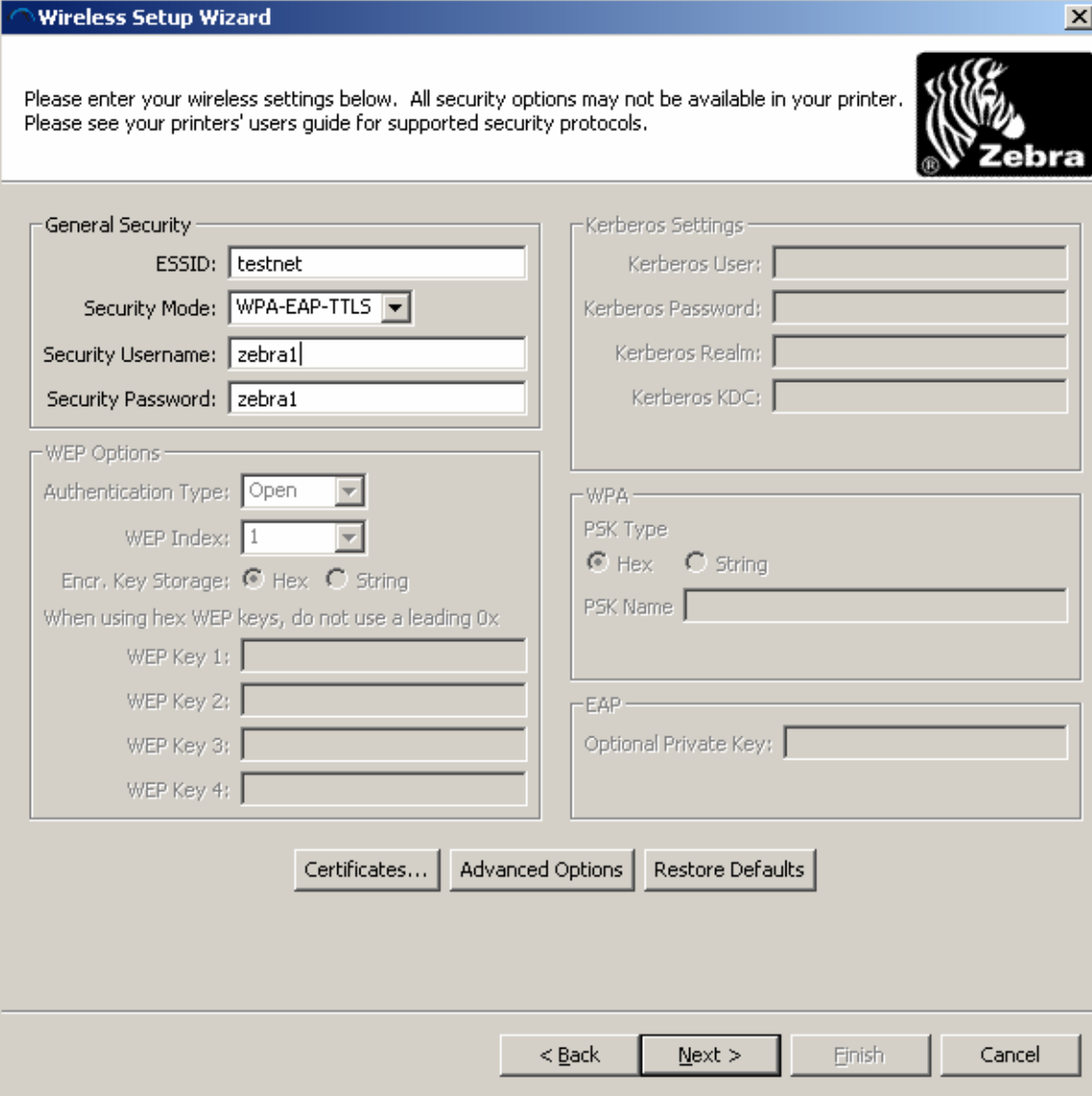

Click Certificates to add:

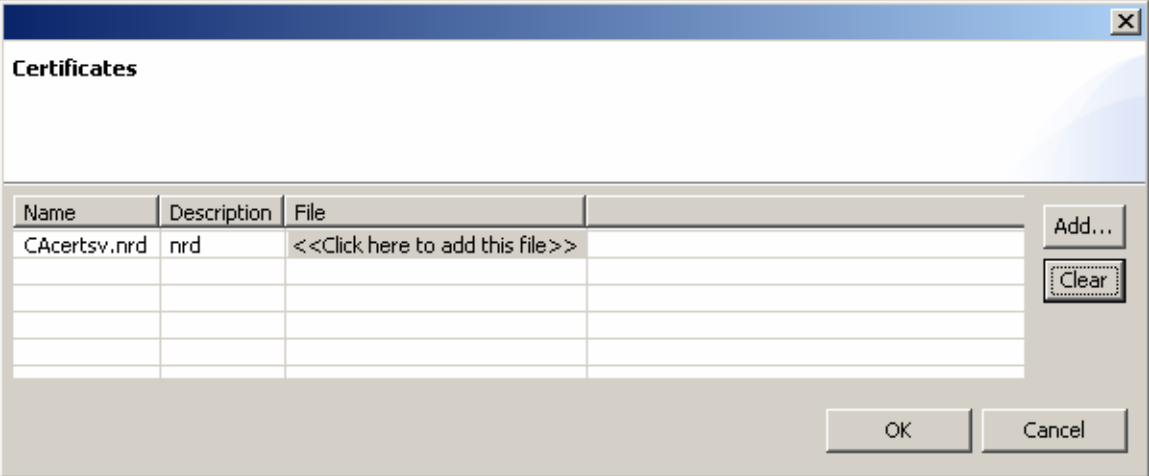

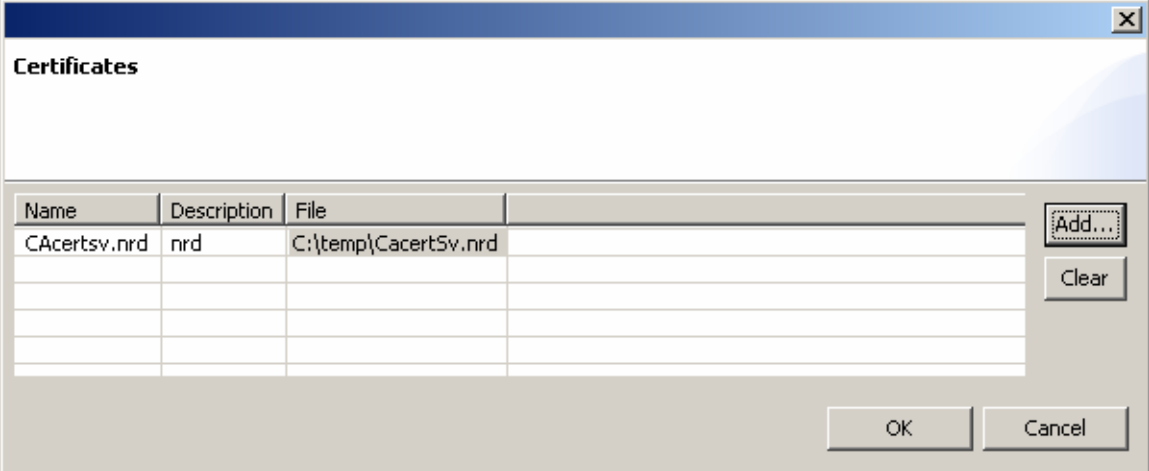

Click next to view the ZPL:

^XA ^WIP,10.17.50.71,255.255.255.0,10.17.50.1 ^WAD,D ^WEOFF,1,O,H,,,, ^WP0,0 ^WR,,,,100 ^WStestnet,I,L ^NBS ^WLOFF,zebra1,zebra1 ^WKOFF,,,, ^WX11,zebra1,zebra1

^FX: C:\temp\CacertSv.nrd will be downloaded as: CAcertsv.nrd

~DYE:CAcertsv.nrd,A,6,,ddfsaf

^XZ ^XA ^JUS ^XZ

Click finished to send ZPL to the printer.

The following is an example of the FreeRadius log after a successful WPA connection.

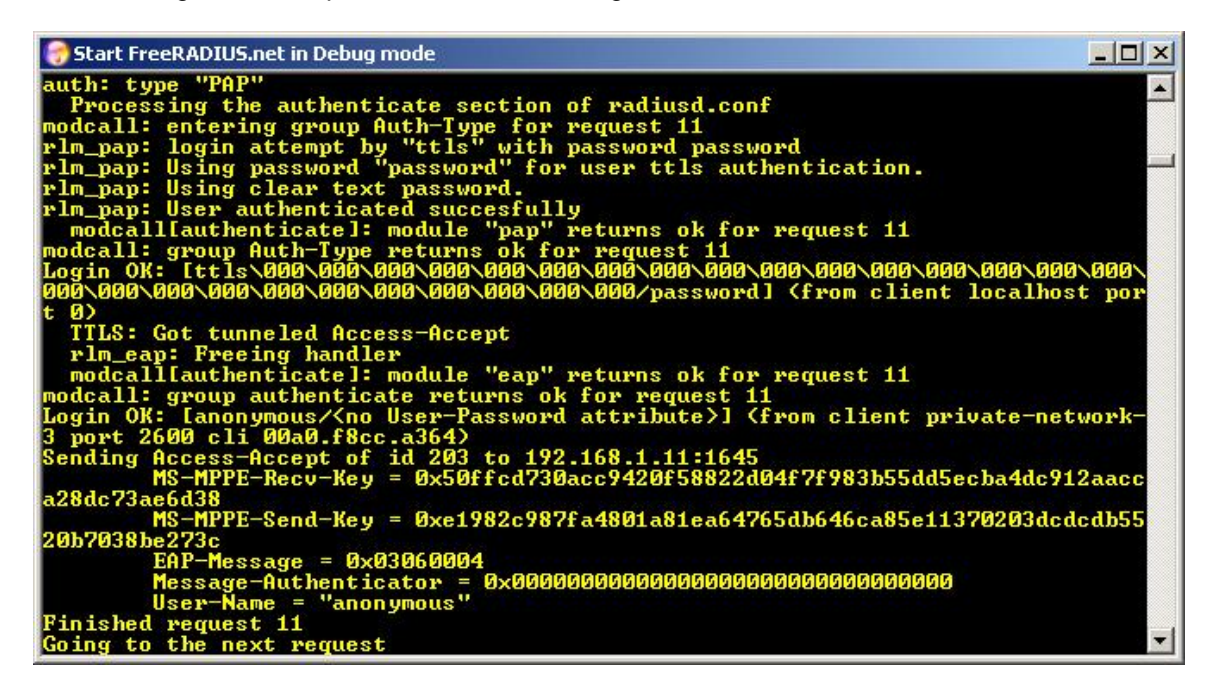

The access point's event log should also contain information regarding the printer's successful connection.

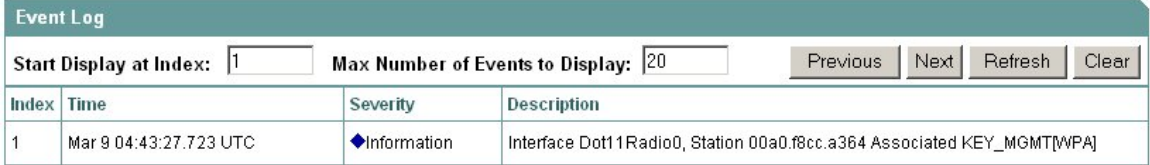